#### **RIT Student Self Service Registration Process**

- 1. Open Internet Explorer and enter the following in the address bar: https://myinfo.rit.edu
- 2. Type in the username *RITSTUDENT* and password *tiger123*. (Password is case sensitive)
- 3. Click the Login button.

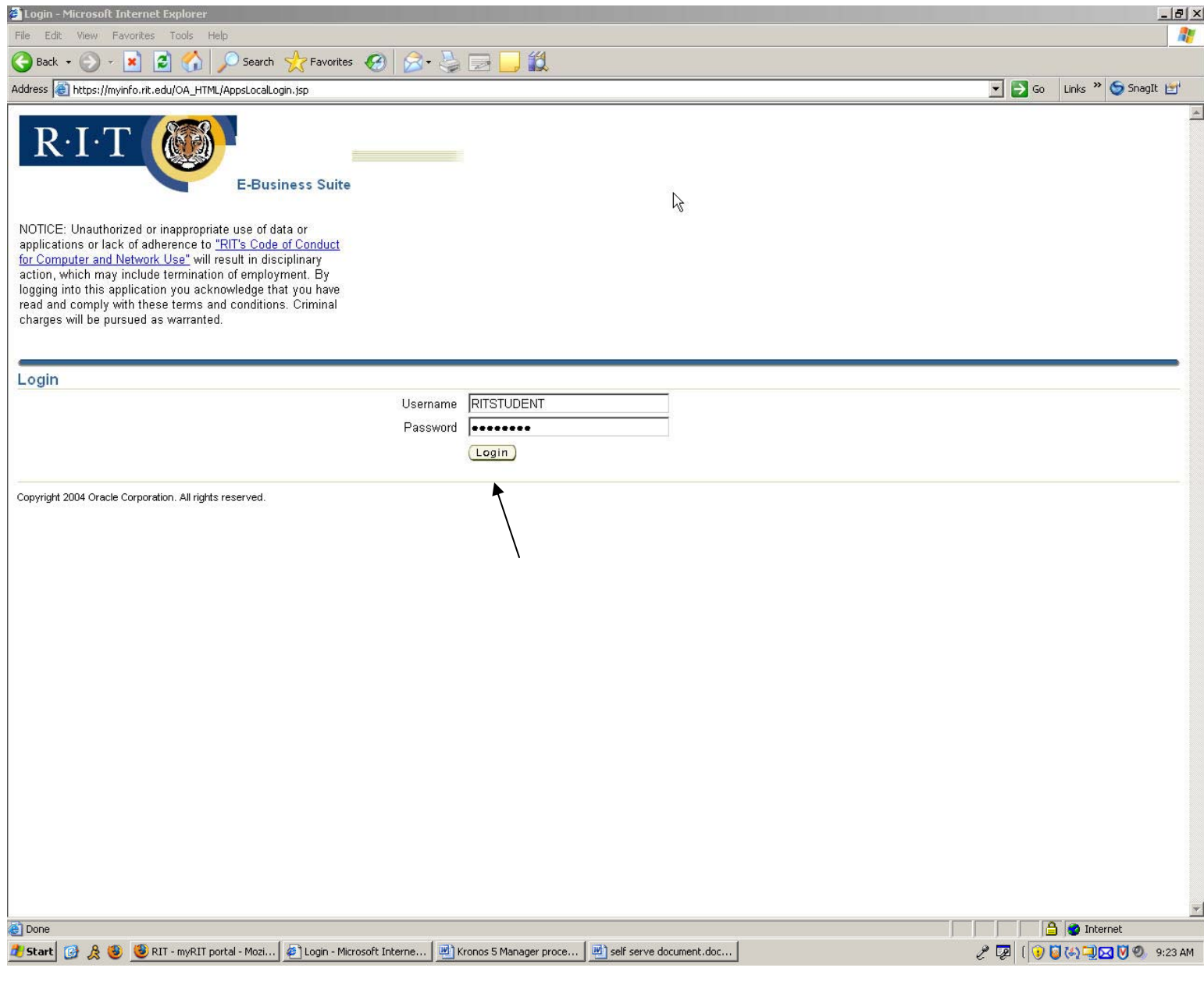

#### **Register New User Screen**

- 1. Enter your first, last name, and employee number **exactly** as it appears on your pay stub.
- 2. Click the Next button.

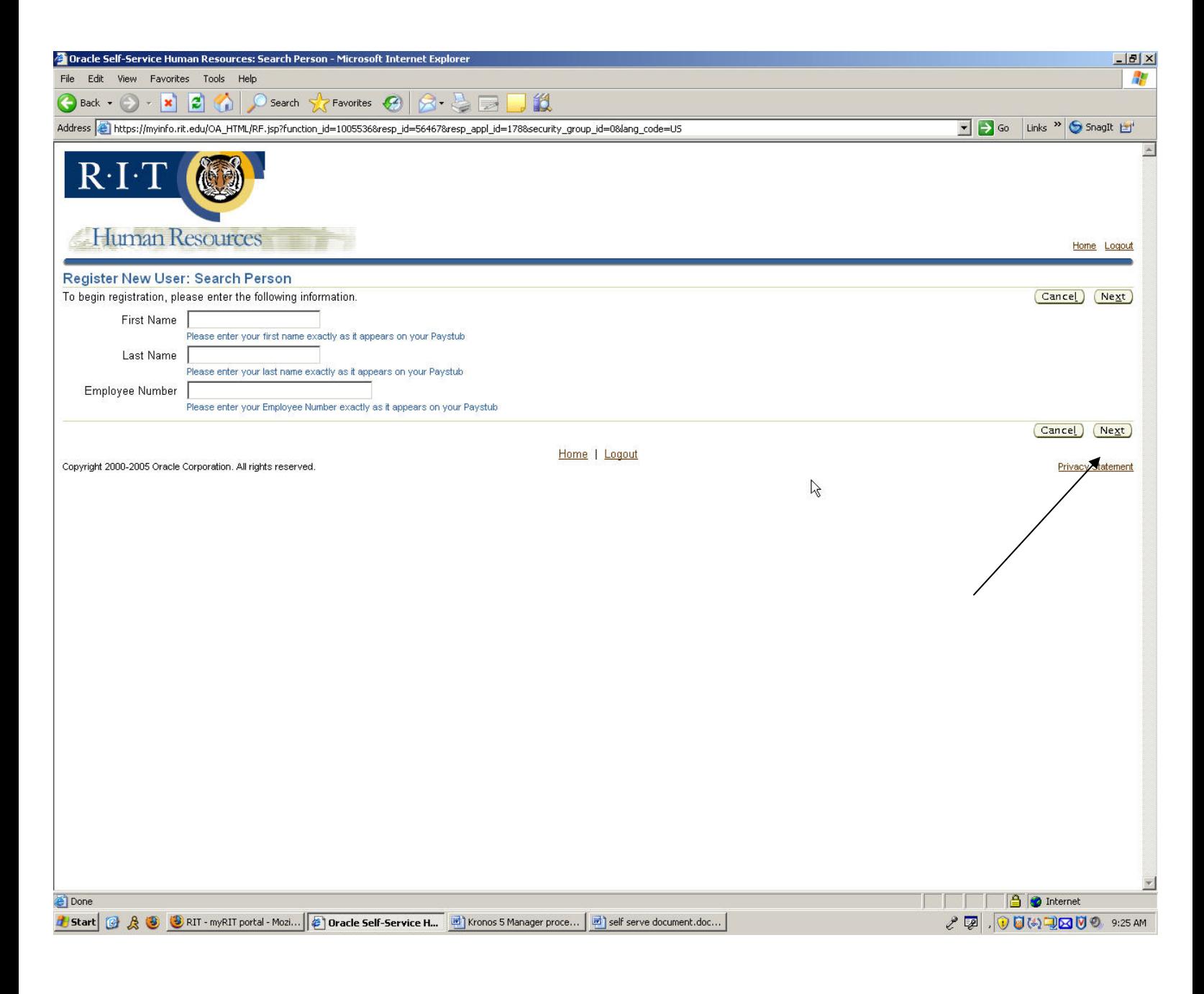

### **Create Username and Password Screen**

- 1. Assign yourself a username and password that you will remember.
- 2. Password constraints are noted on the screen.
- 3. Click the Next button.

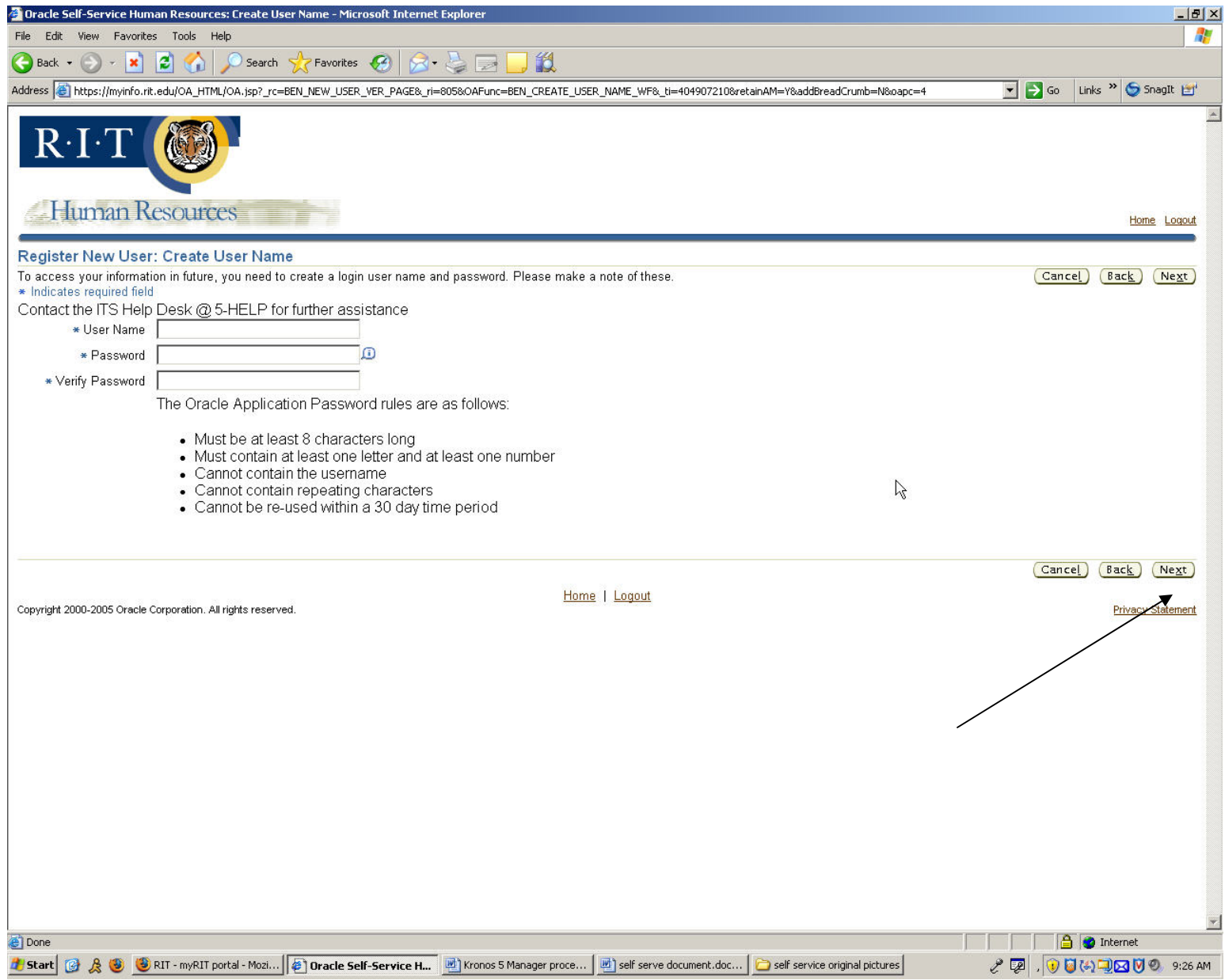

# **Review Username Screen**

- 1. Review your proposed username
- 2. If correct, click the Submit button

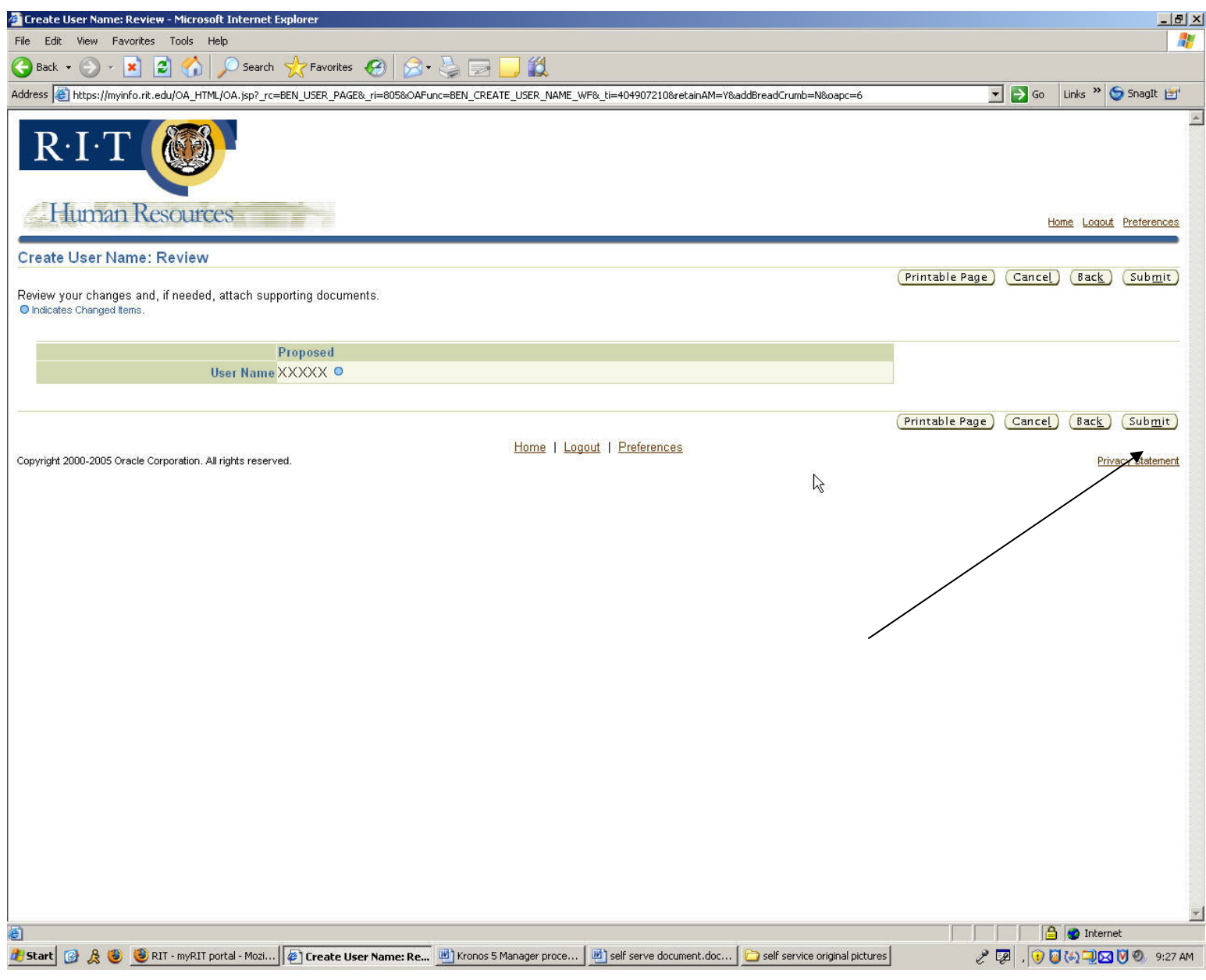

## **Confirmation Page**

- 1. You will see a confirmation page
- 2. Click Logout

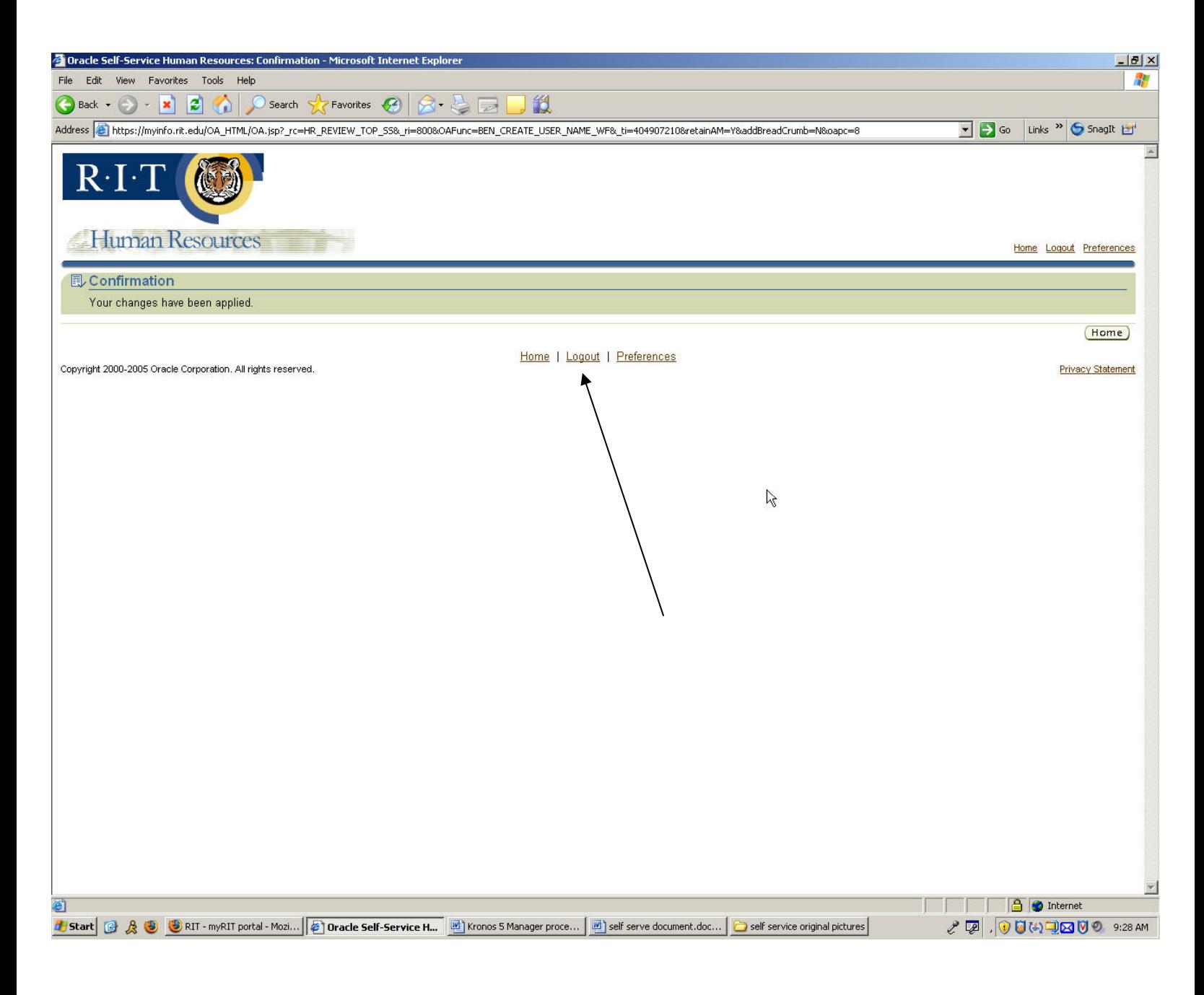

## **Login with your Username and Password**

- 1. Enter your username and password that you previously chose.
- 2. Click Login

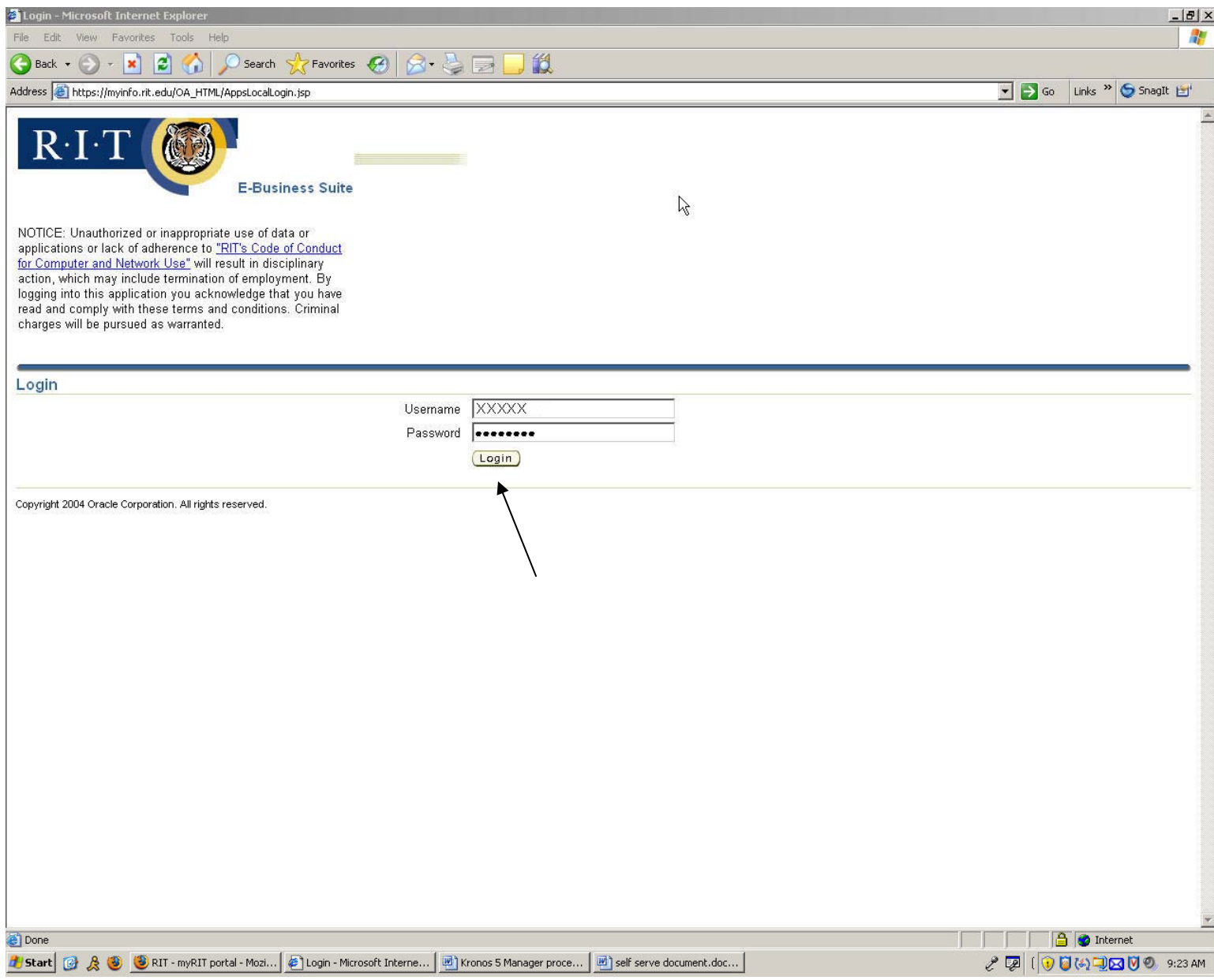

# **Navigator Screen**

1. Click on the RIT Student Self Service Link

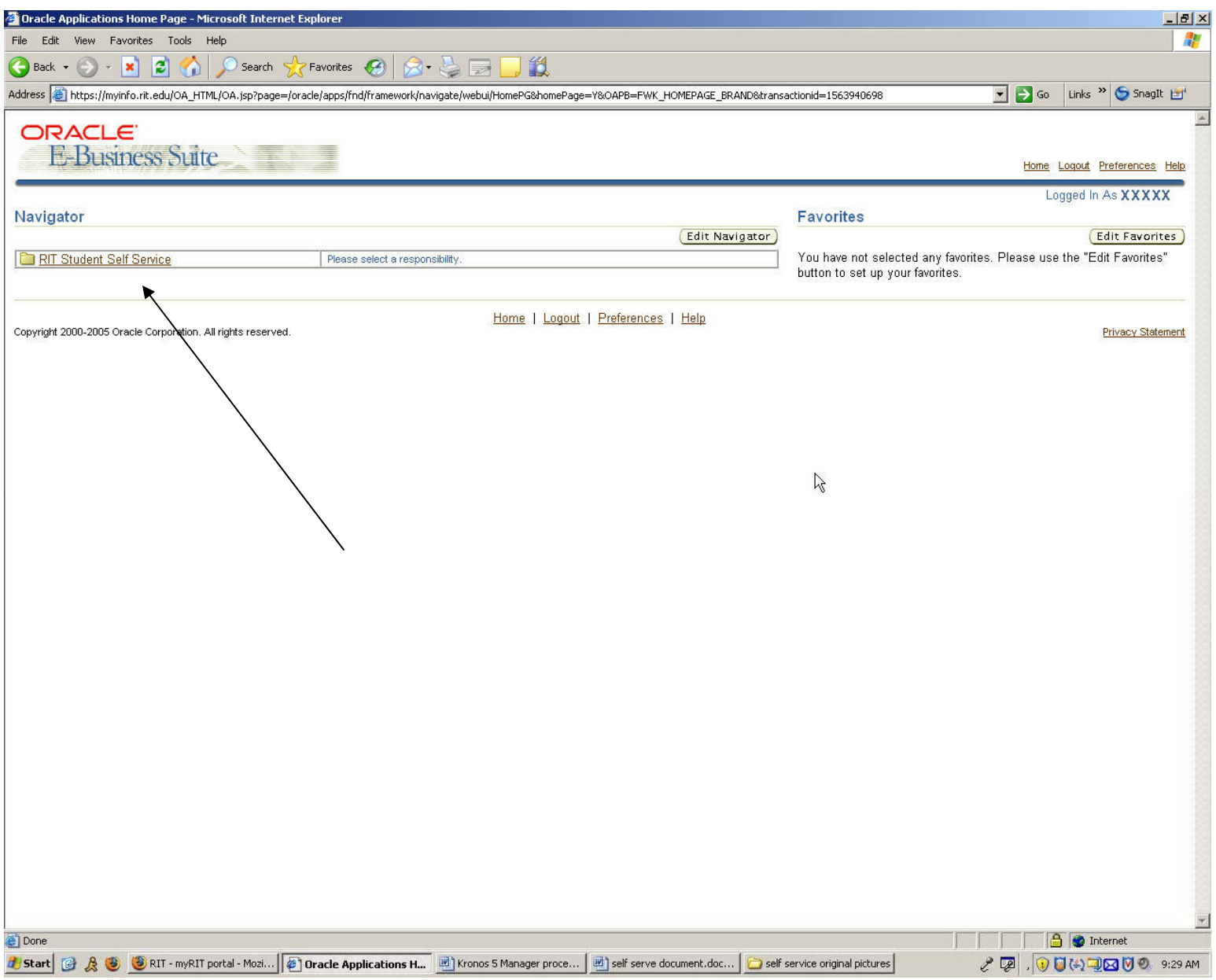

### **RIT Student Self Service Screen**

1. Click on the appropriate selection inside RIT Student Self Service list (e.g. My Paystub, My Banking Information, etc) to view and/or update information.

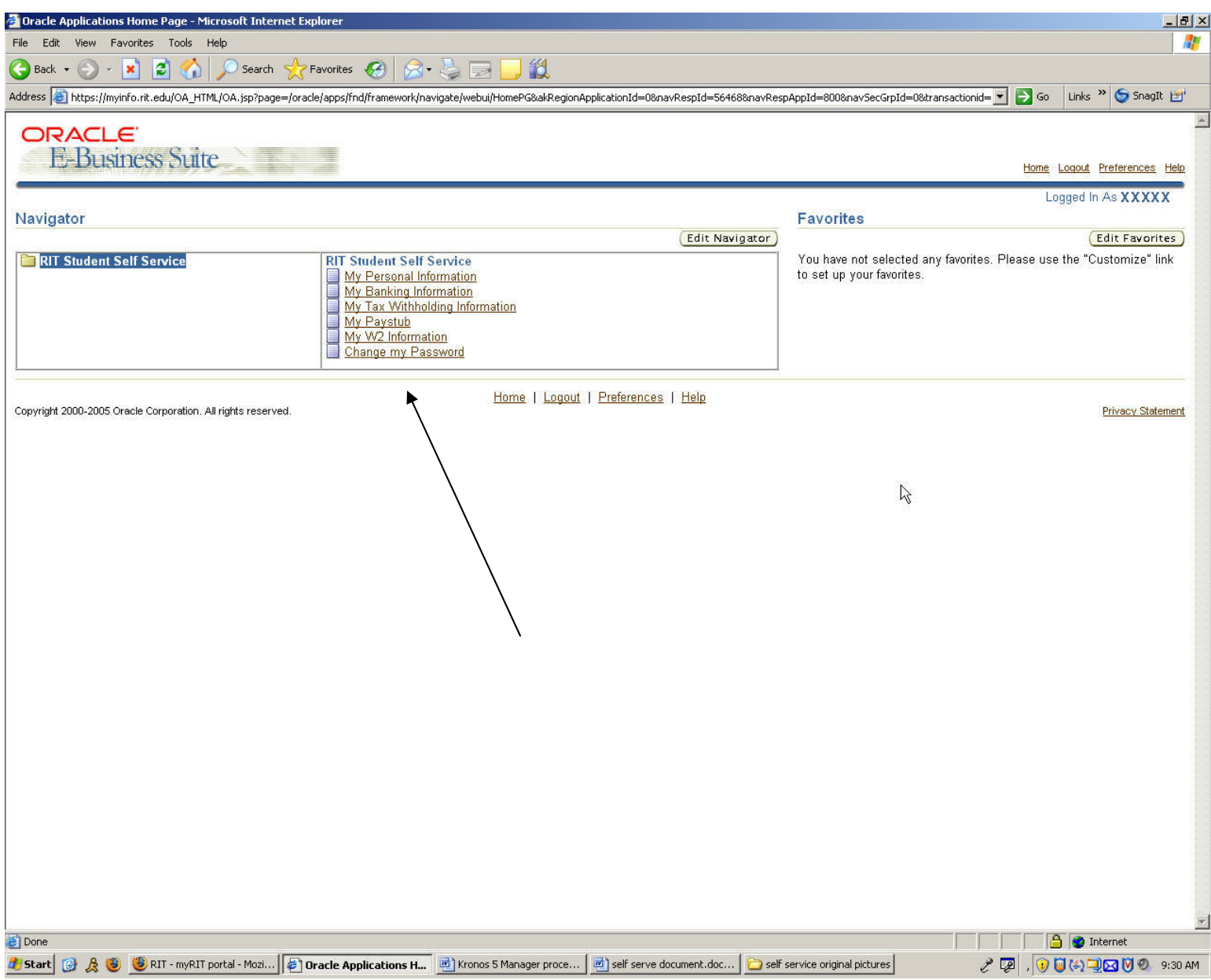

#### **MY PERSONAL INFORMATION View / Change Address Screen**

- 1. Changes to this page must be done through the RIT Student Information System (SIS).
- 2. Click Logout to exit.

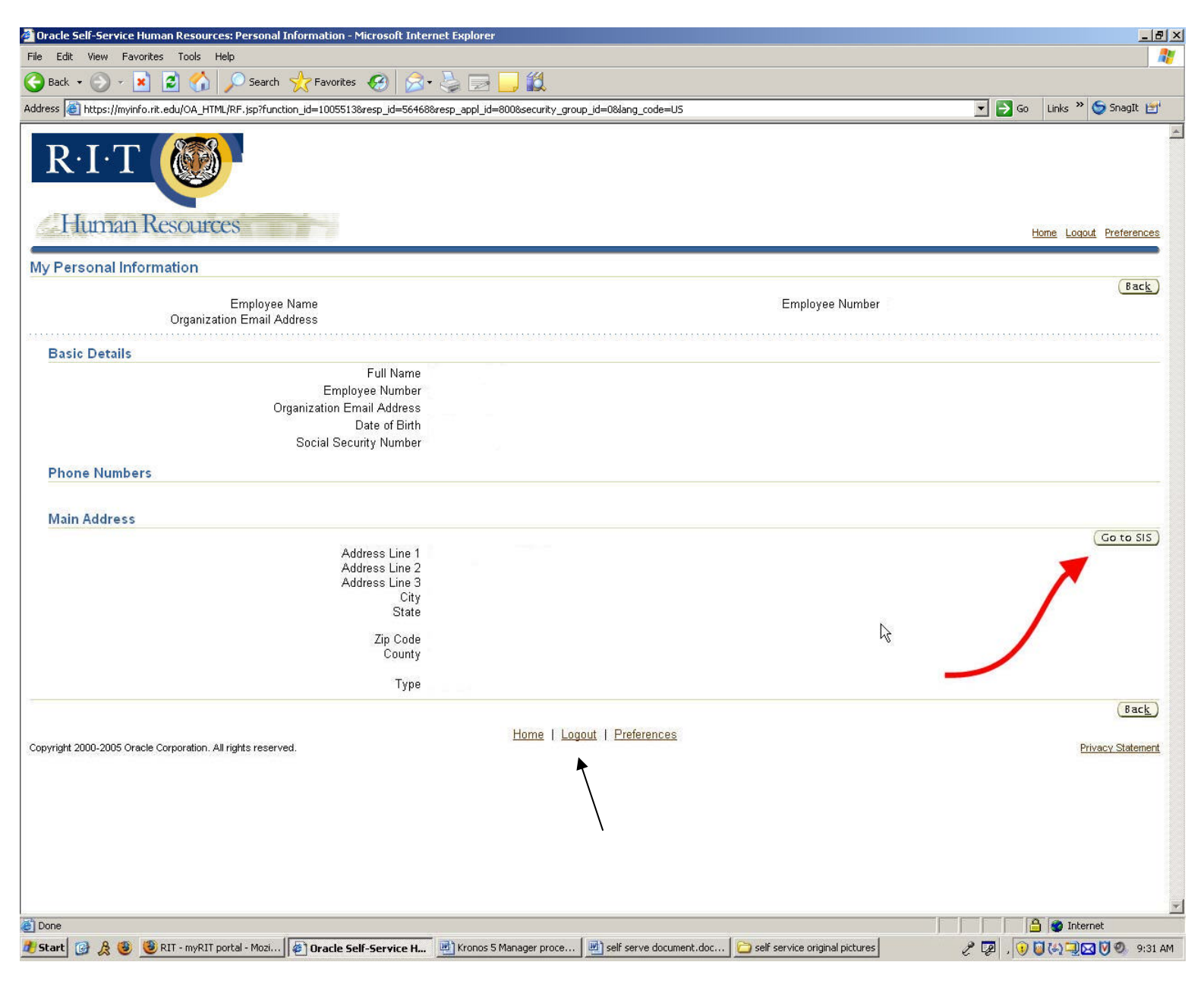

Additional RIT Student Self Service Functions:

- $\triangleright$  My Banking Information used to add, change or delete direct deposit information.
- $\triangleright$  My Tax Withholding Information to change Federal taxes withheld.
- $\triangleright$  My Paystub to view or print your payslips
- $\triangleright$  My W2 Information to view or print your W2 information.

For help with RIT Student Self Service, contact the ITS HelpDesk at 475-HELP (475-4357), F&A Customer Support at x5-4905 or 475-4905.